## **HƯỚNG DẪN ĐĂNG KÝ XÁC NHẬN VAY VỐN QUA HỆ THỐNG ĐĂNG KÝ TRỰC TUYẾN**

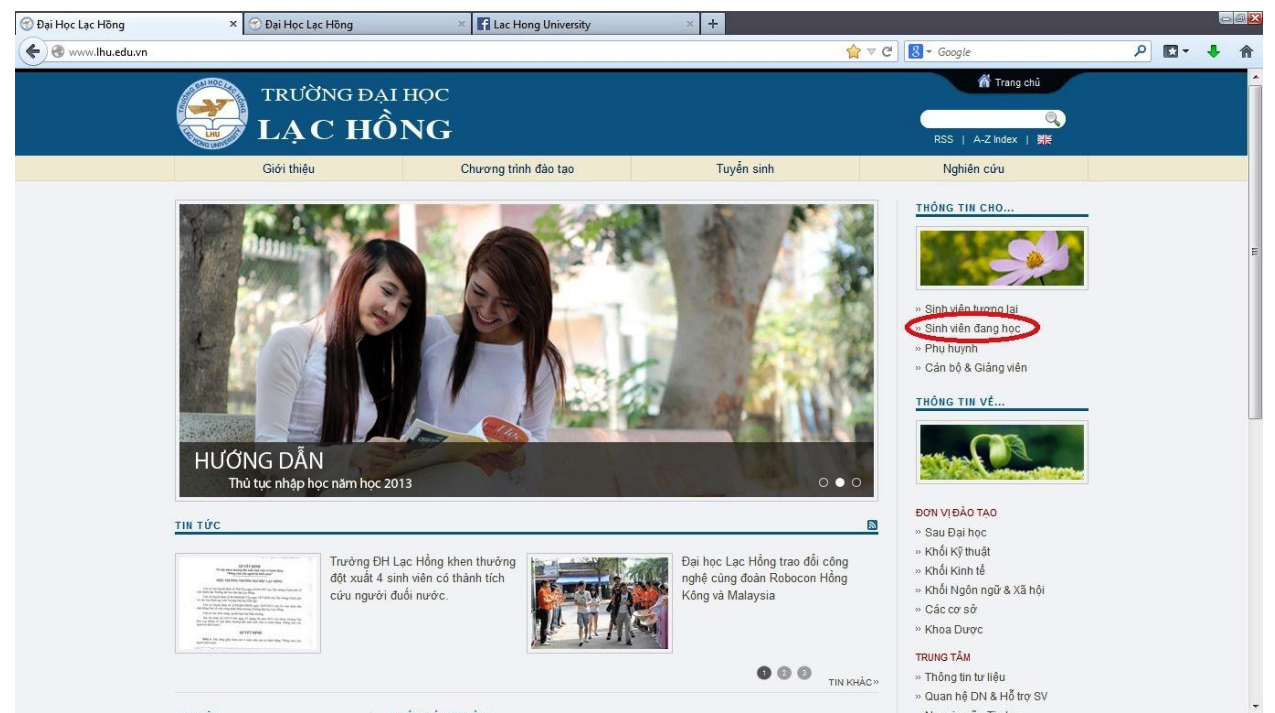

Bước 1: truy cập website [www.lhu.edu.vn](http://www.lhu.edu.vn/) chọn mục "Sinh viên đang học"

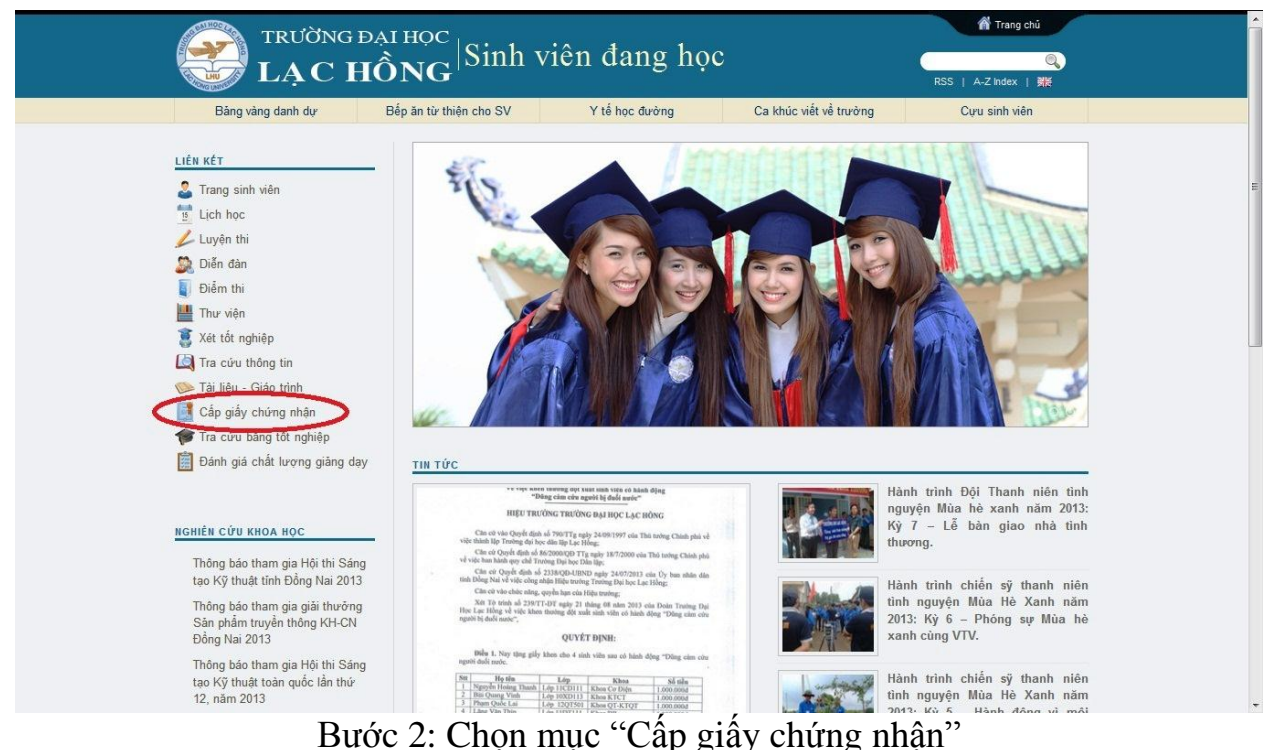

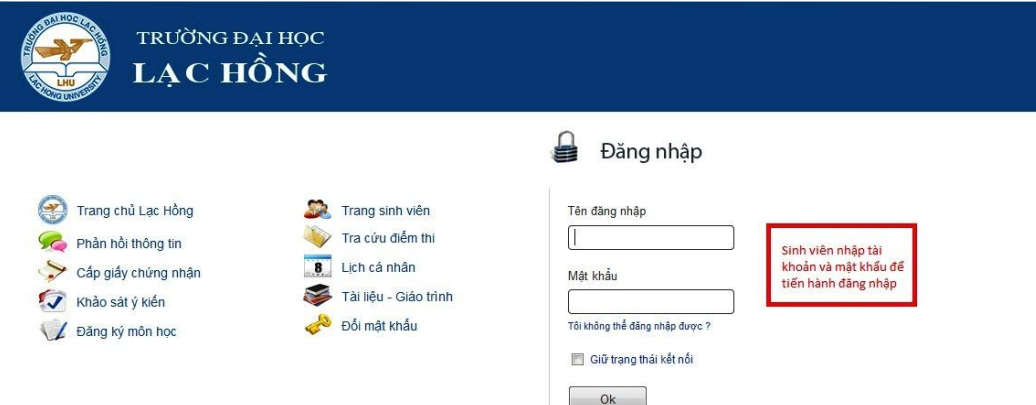

## Bước 3: Tiến hành nhập tên đăng nhập và mật khẩu

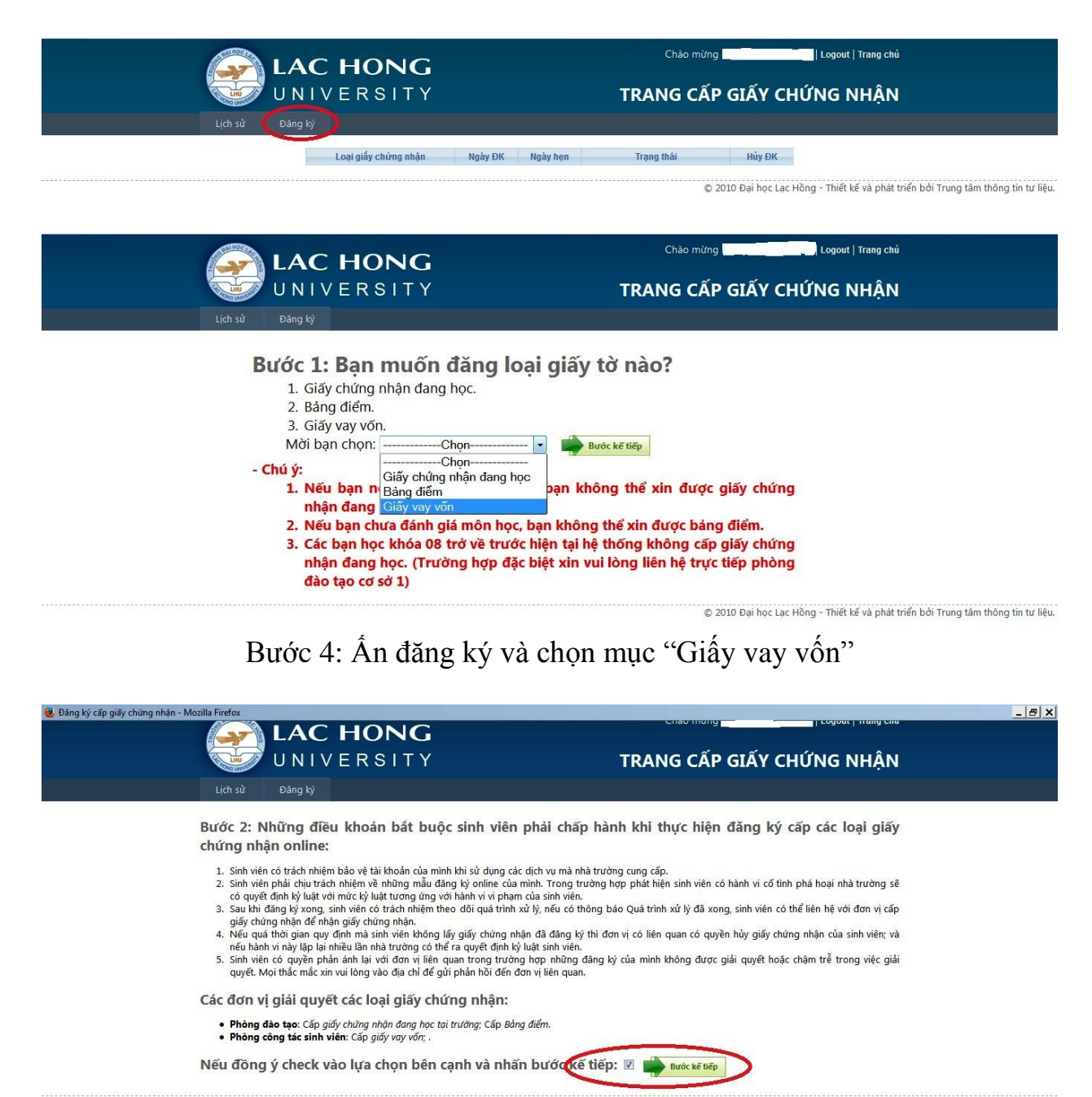

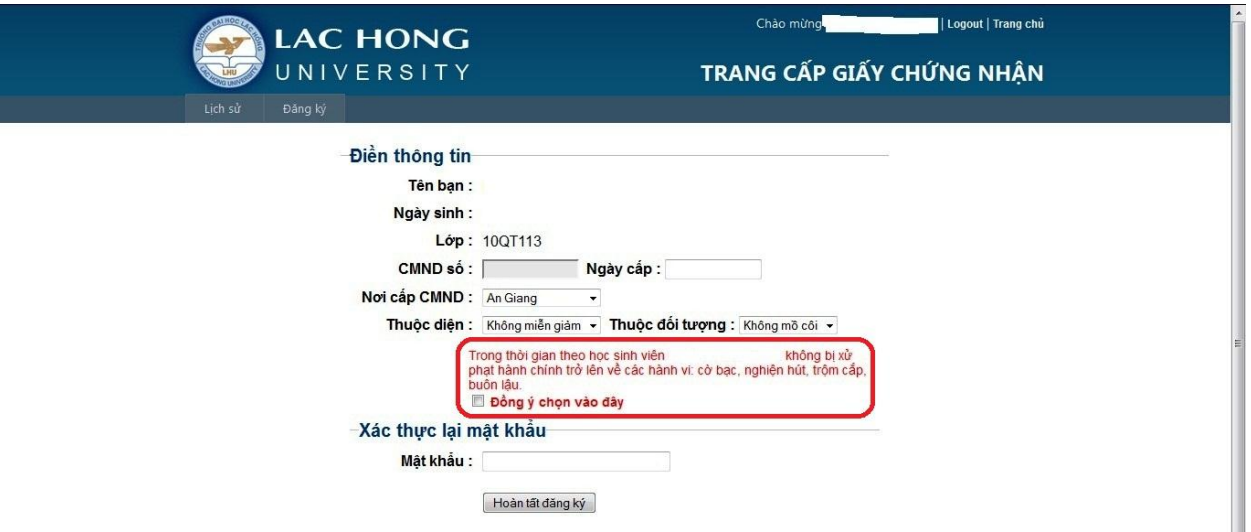

Bước 5: Đọc kỹ các điều quy định, tiến hành nhập các thông tin cần thiết. Chú ý vùng chữ màu đỏ và check chọn "Đồng ý chọn vào đây" Nhập lại mật khẩu và ấn Hoàn tất đăng ký

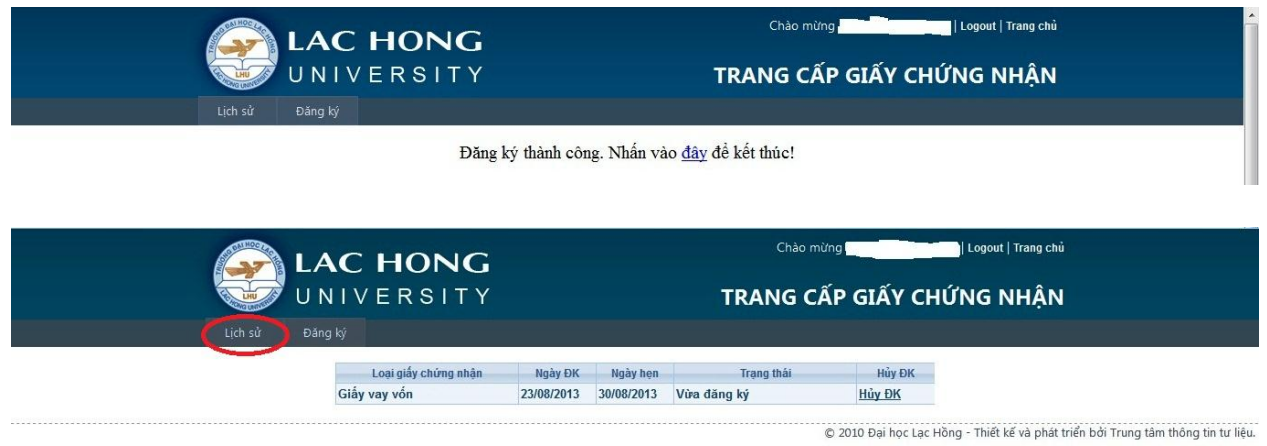

Bước 6: Đăng ký thành công. Ấn chọn "Lịch sử" để xem thời gian hẹn nhận giấy xác nhận vay vốn

Ghi chú: Sinh viên chú ý theo dõi "Lịch sử" để biết trạng thái giấy xác nhận.